# **Acesso Remoto Acesso à Biblioteca do Conhecimento Online (bon)**

O acesso à Biblioteca do Conhecimento Online ([b-on\)](http://b-on.pt) é efetuado por VPN através do serviço EduVPN, disponibilizado pelo Politécnico do Porto (com exceção dos acessos efetuados a partir das redes internas do ISEP, eduroam ou ISEPWLAN, para os quais não é necessária a utilização de VPN).

A instalação e configuração da aplicação [EduVPN](https://www.eduvpn.org/) pode ser realizada em sistemas Windows, macOS, Linux, Android e iOS.

Seguem, abaixo, instruções detalhadas para instalação deste serviço (tendo por base o Sistema Operativo Windows 10):

Descarregue a aplicação EduVPN a partir do site oficial<https://www.eduvpn.org/> e proceda à sua instalação, bastando efetuar duplo clique no ficheiro descarregado e avançar, dado que esta não requer escolha de opções.

Finalizada a mesma, deve seguir os seguintes passos:

1 - De acordo com a imagem abaixo, em Encontre o seu instituto, coloque o endereço eduvpn.ipp.pt.

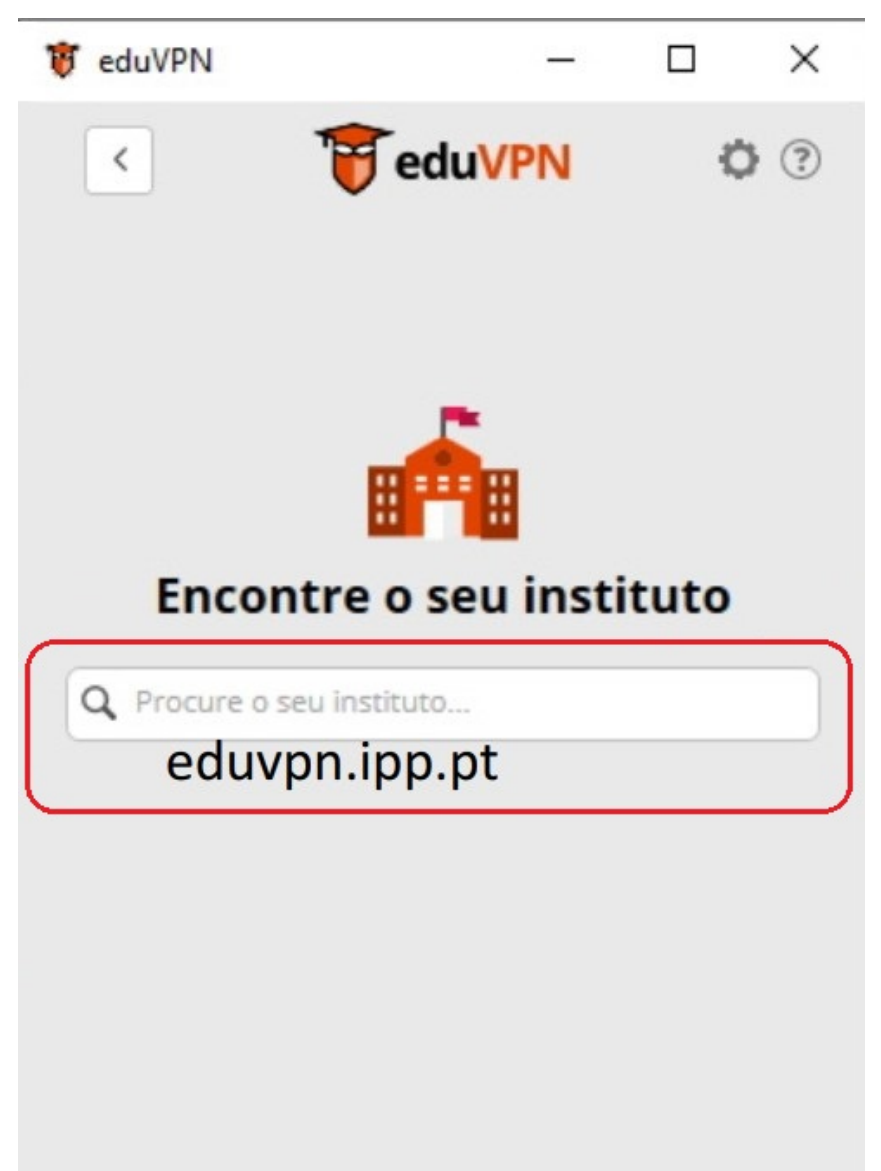

2 - Na janela seguinte, clique em "eduvpn.ipp.pt" para fazer a ligação:

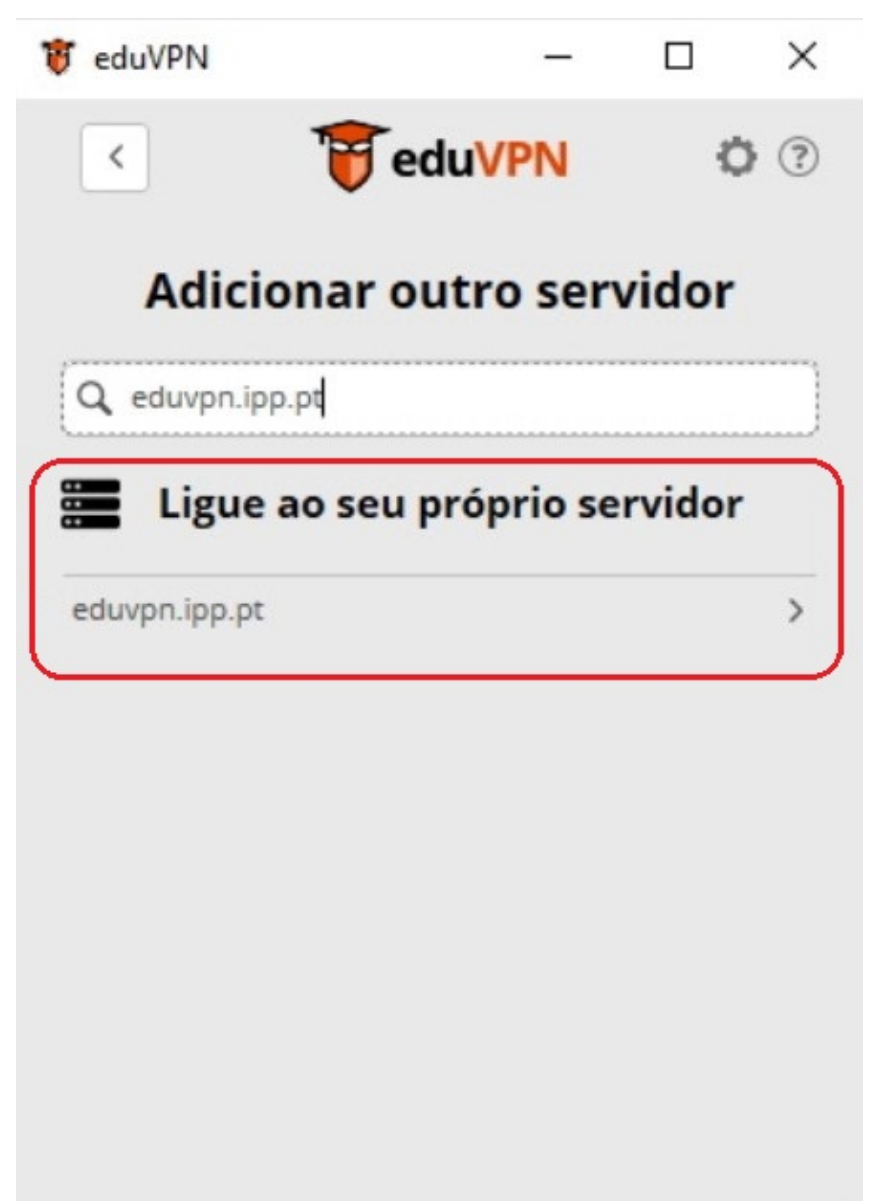

 3 - Será solicitada autenticação, devendo utilizar as suas credenciais institucionais (nº de estudante/sigla@isep.ipp.pt) e clique em "Entrar":

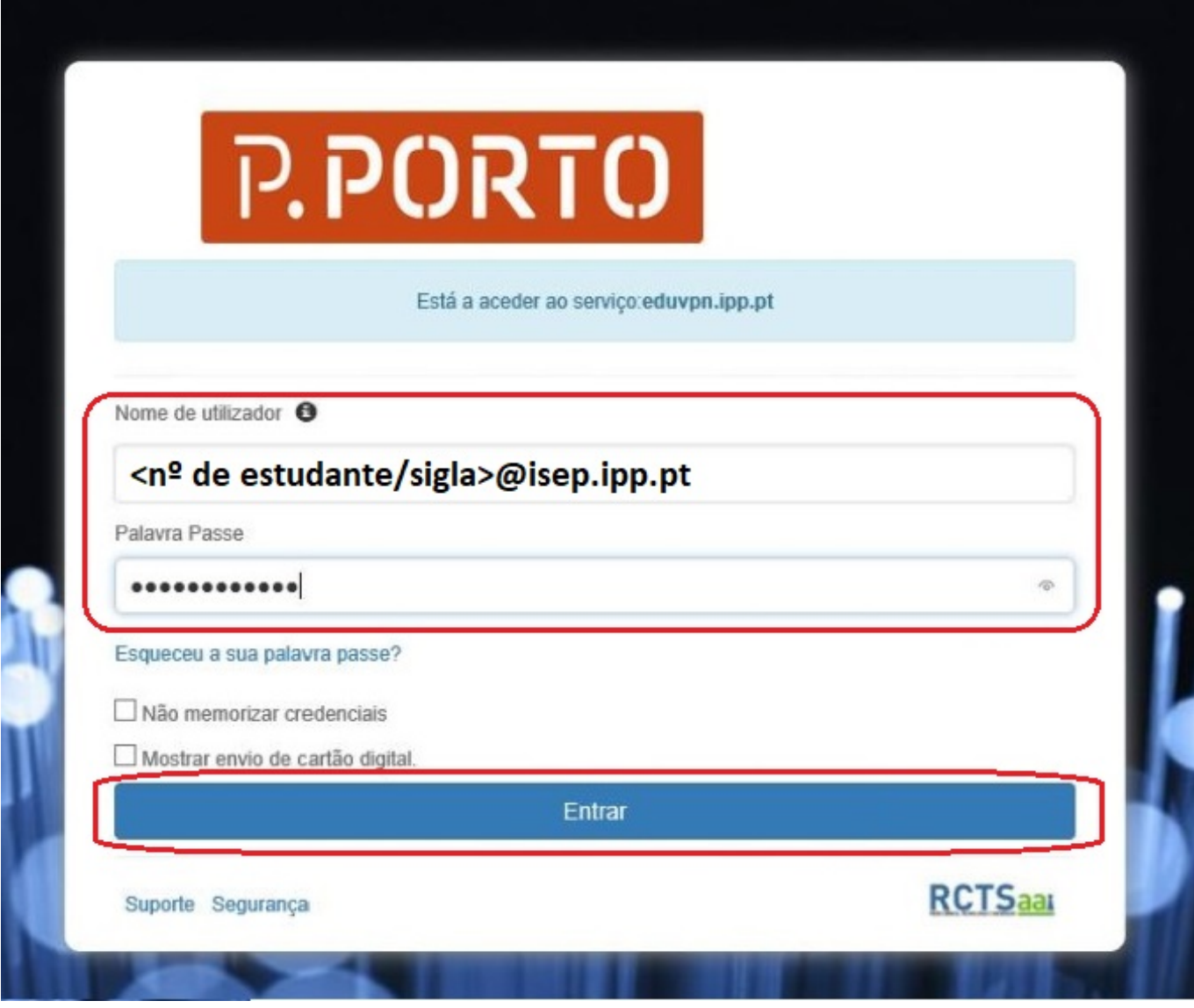

 4 - No passo seguinte, aceite os termos e condições e utilização e clique em "Submeter":

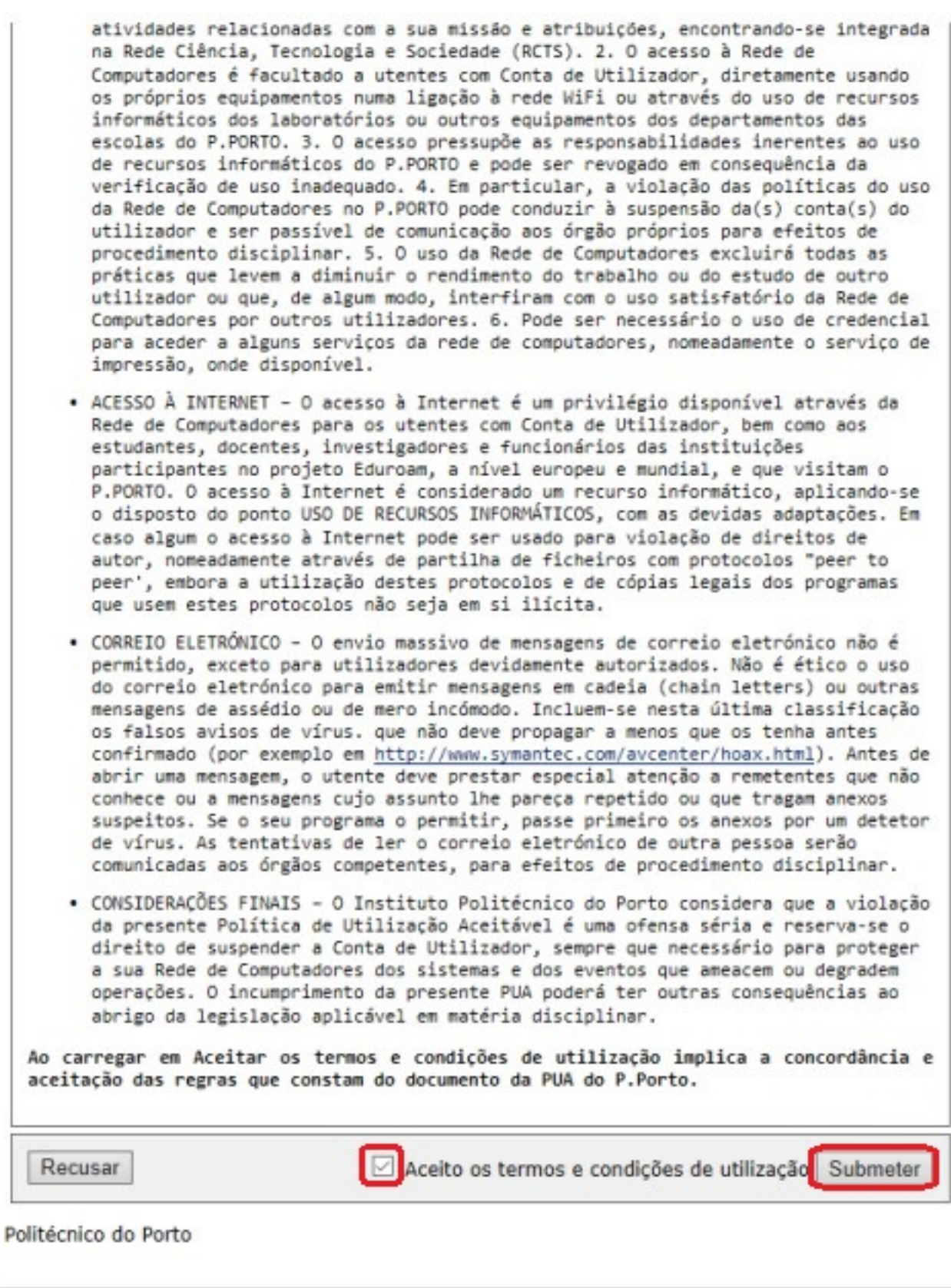

 5 - Na janela seguinte escolha a duração do consentimento de envio de informação e clique em "Aceitar":

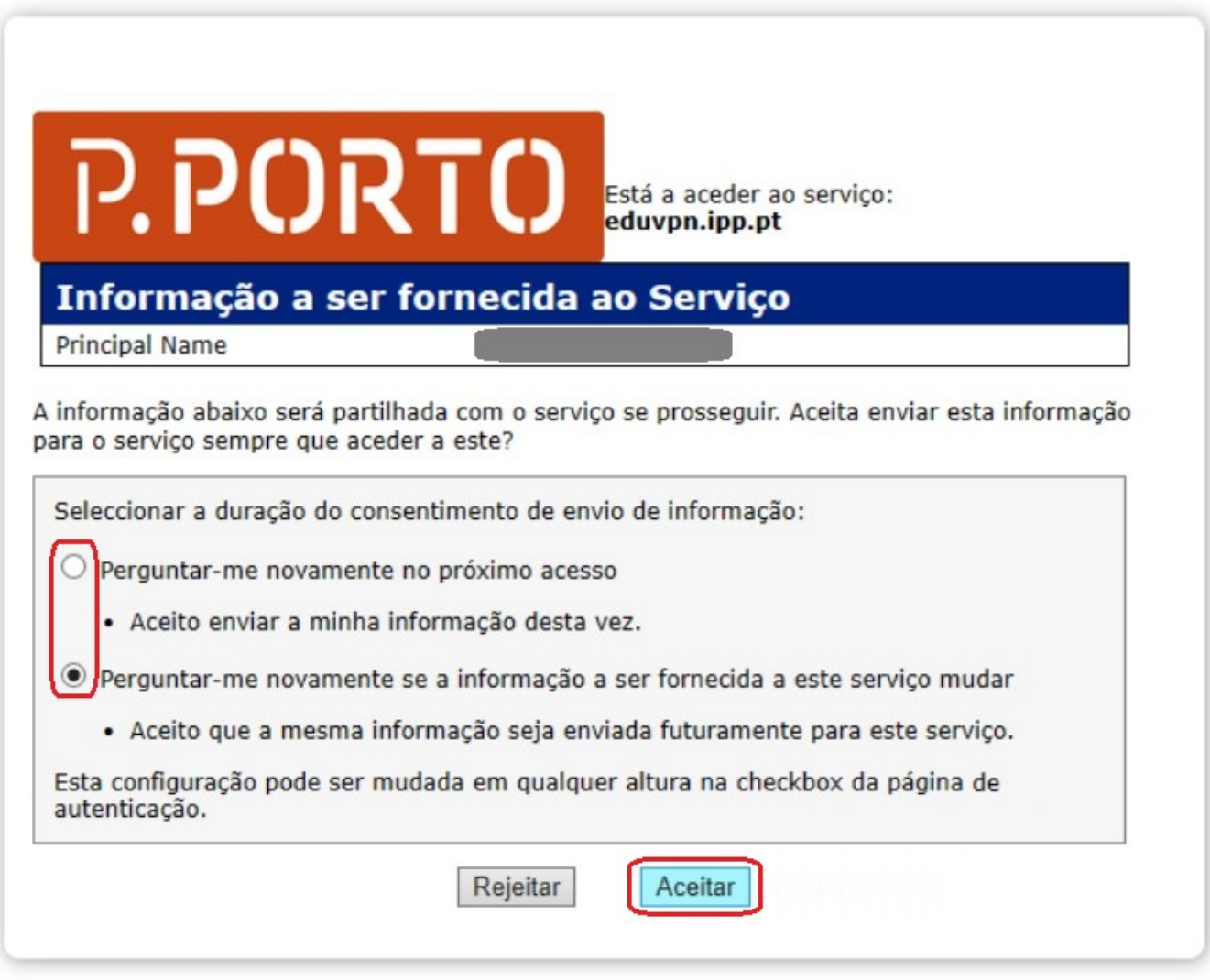

6 - Seguidamente clique em "Approve Application":

# **Approve Application**

An application attempts to establish a VPN connection.

eduVPN for Windows

Only approve this when you are trying to establish a VPN connection with this application!

• Why is this necessary?

To prevent malicious applications from secretly establishing a VPN connection on your behalf, you have to explicitly approve this application first.

Approve Application

7 - Após esta autorização receberá a indicação que a aplicação foi aprovada.

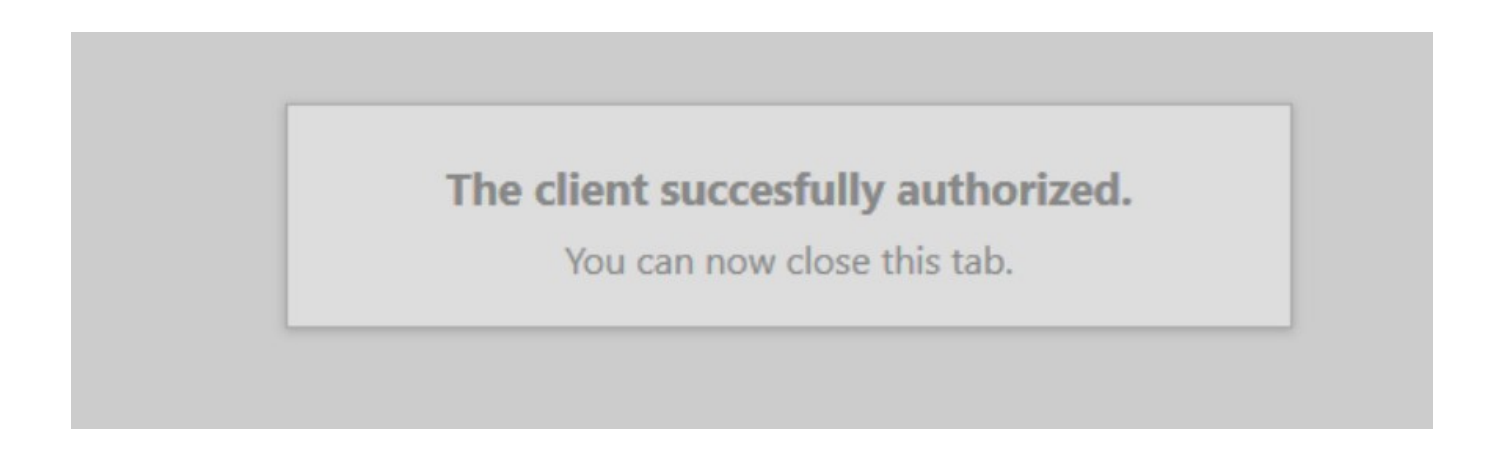

8 - Seguidamente receberá a indicação que a ligação está a ser efetuada.

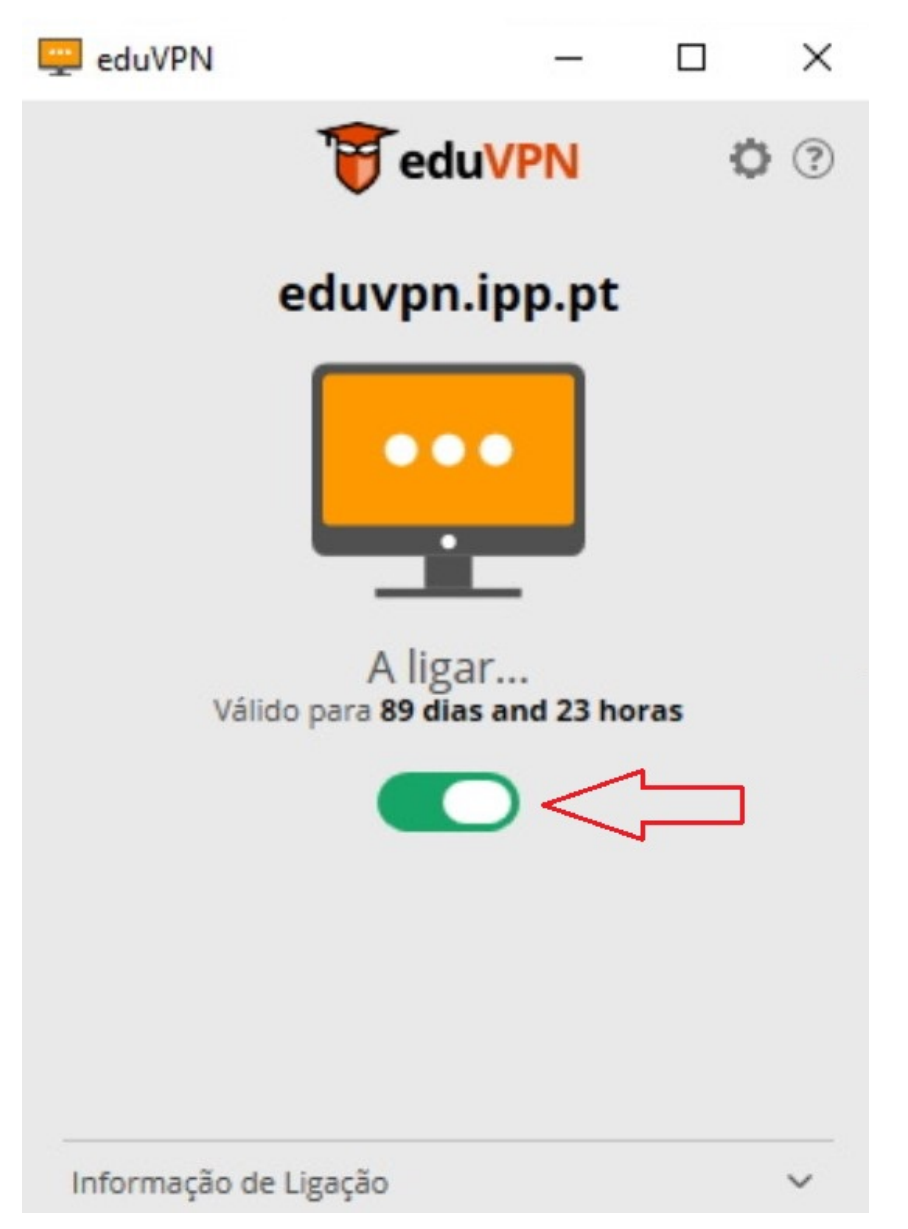

9 - Finalmente, será apresentado o estado da ligação à eduVPN.

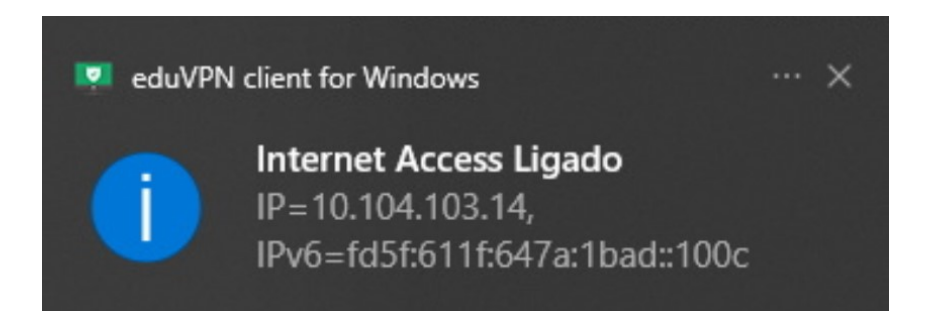

10 - Para desligar ou voltar a ligar a eduVPN.

10.1 - Desligar ou ligar, na barra de tarefas: no canto inferior direito do ecrã, clicar com o botão direito do rato no ícone da eduVPN e escolher a opção Aberto ... o que irá abrir a seguinte janela:

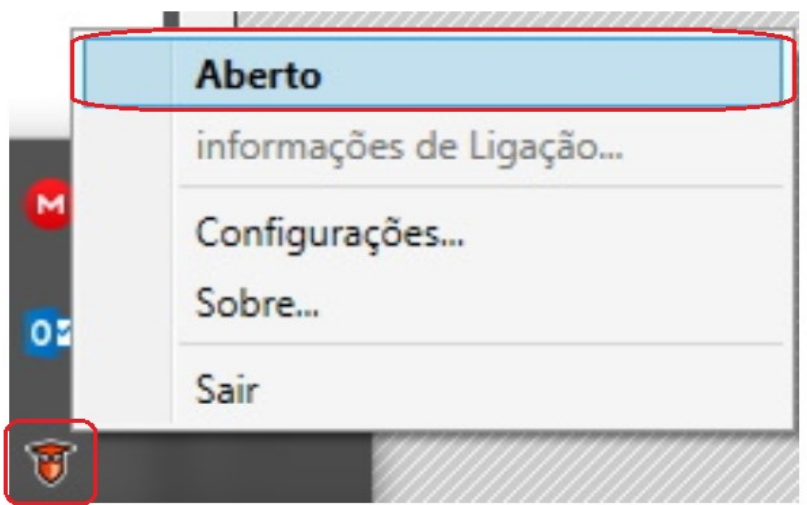

 10.1.1 - Deslocando o botão para a esquerda irá desligar a VPN; para a direita, ligaa novamente.

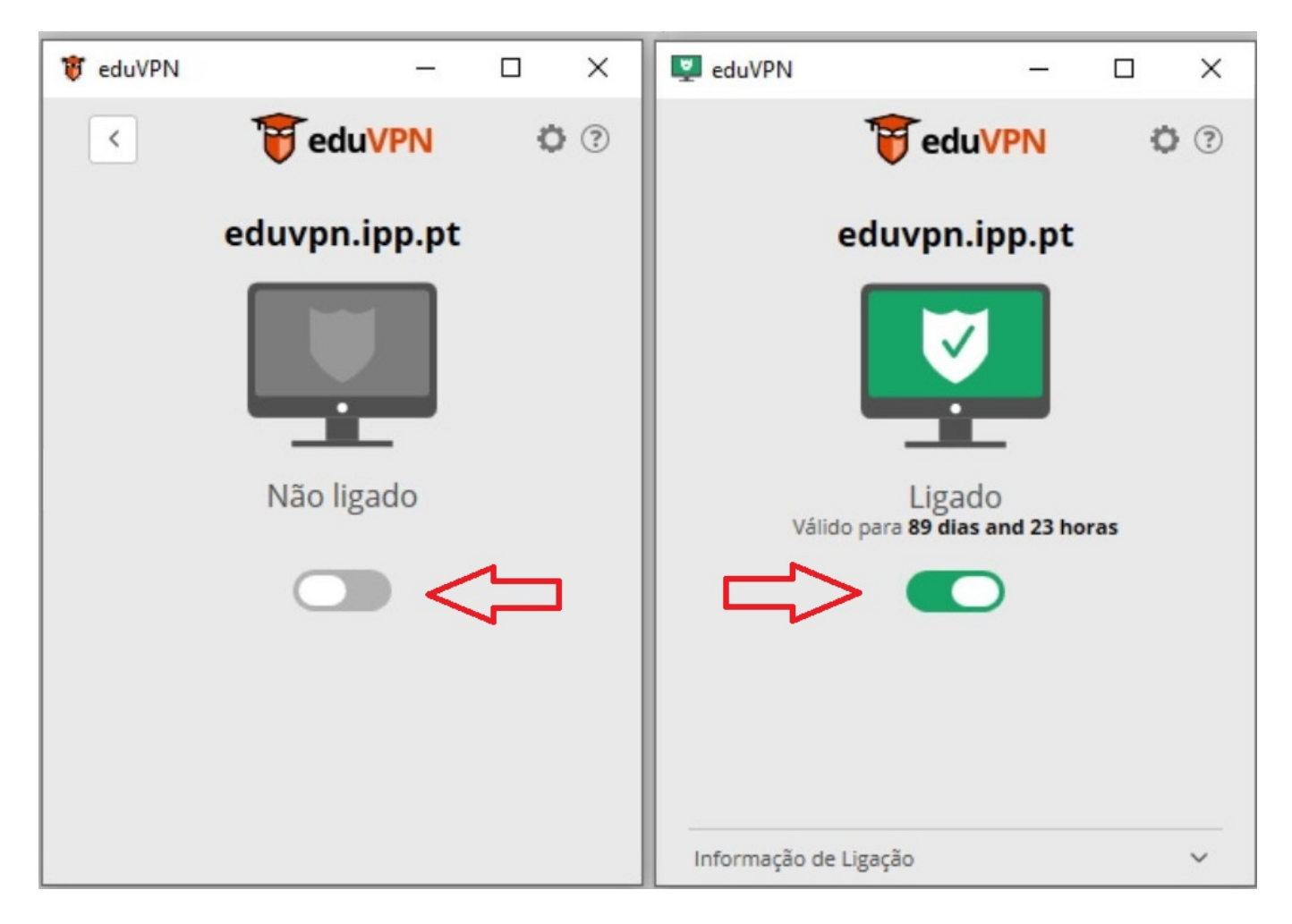

 10.2 - Desligar e ligar a partir do menu iniciar: no canto inferior esquerdo, clicar no ícone do Windows -> Programas -> eduVPN Client.

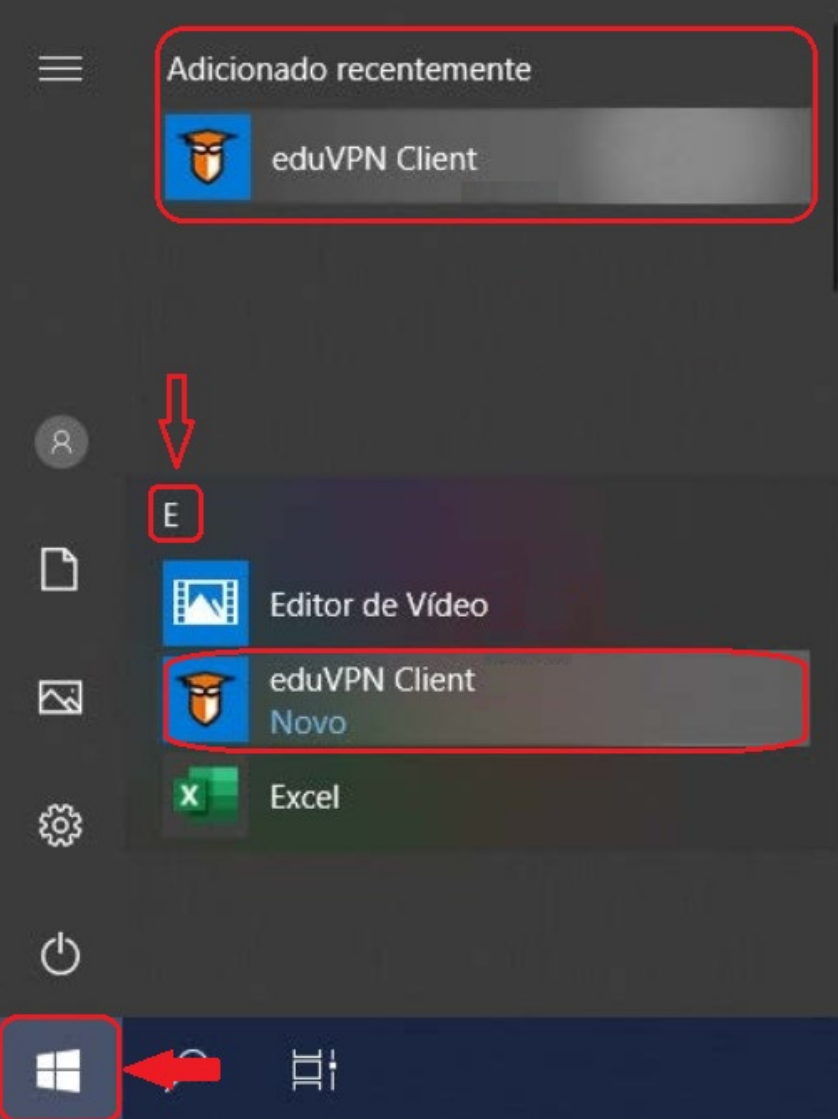

10.2.1 - Deslocando o botão para a esquerda irá desligar a VPN; para a direita, ligaa novamente.

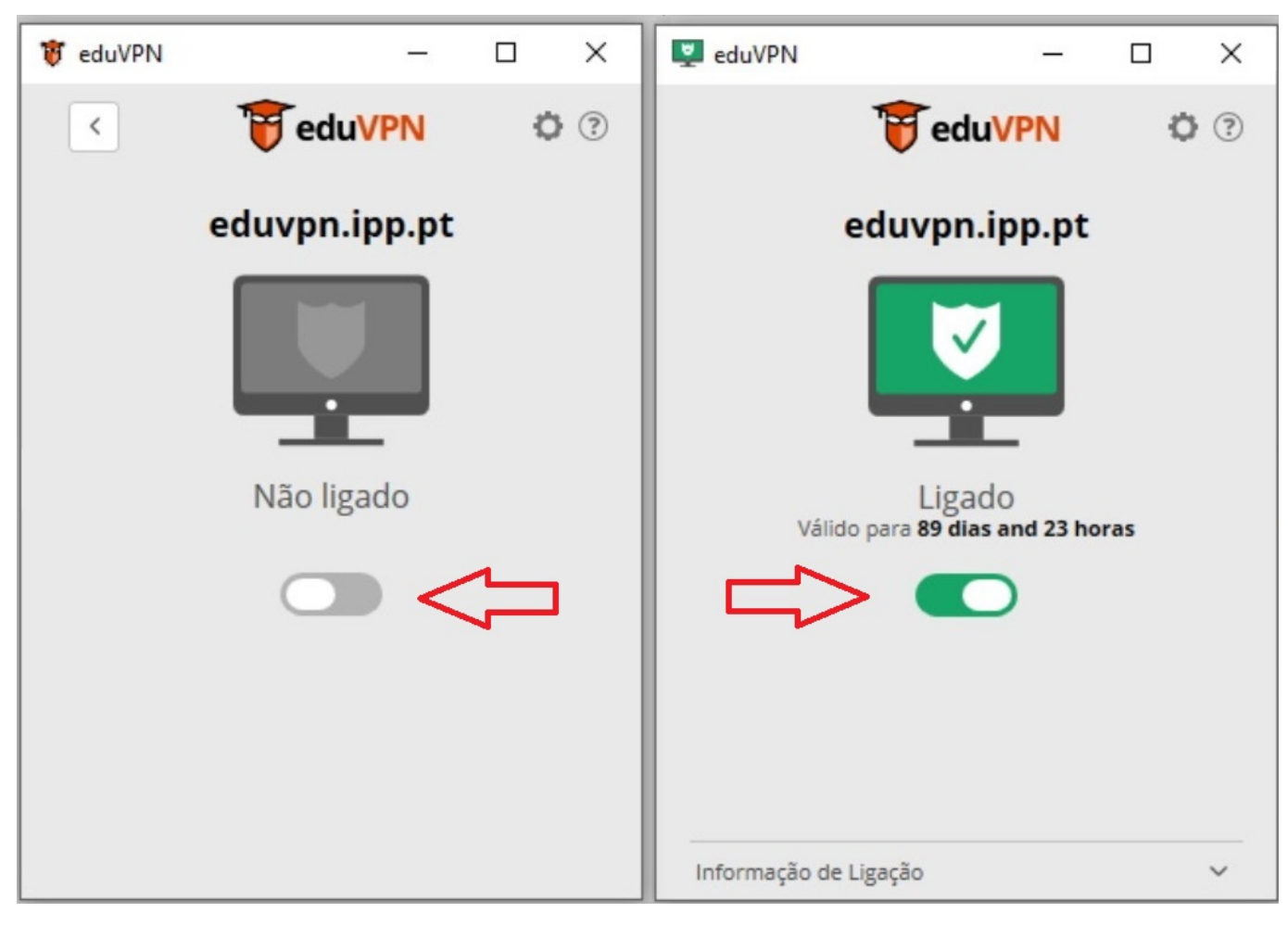

ID de solução Único: #1030 Autor: Vasco Graça Atualização mais recente: 2022-05-27 14:48